### 14 Software Updates

There is an updater installed on the Wireless Professional WLZent, which allows the operating system and Wireless Professional software to be updated. There is not an automatic software update function on the Wireless Professional WLZent.

The update consists of an update file with the suffix \*.raucb. The update file needs to be copied into the root directory of a FATformatted USB stick.

The most recent version of the Wireless Professional software is available to download from:

https://partner.rp-group.com

#### 14.1 Installing updates

Before the Wireless Professional WLZent update can be run, the operating system has to be rebooted again. Once the Wireless Professional WLZent has been powered up again, plug the USB stick into the USB-Port on the Wireless Professional WLZent. The update program will detect automatically whether there is an update file on the USB stick which is of a more recent version than the one currently running on the Wireless Professional WLZent.

If the software version on the USB stick is more recent than that currently installed, the "wlupdate" window opens. Press the "OK" button to start the installation.

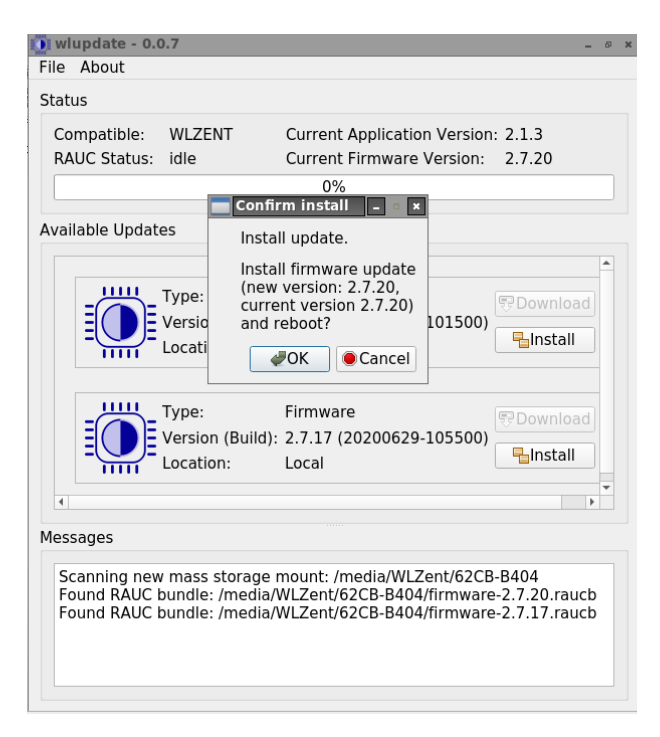

Figure 60 wlupdate window

# Wireless Professional WLZent

Page 50/62

## *Operating Instructions*

Important: If the Wireless Professional software is still running, you will be asked to close it because an update cannot be performed with the Wireless Professional software running.

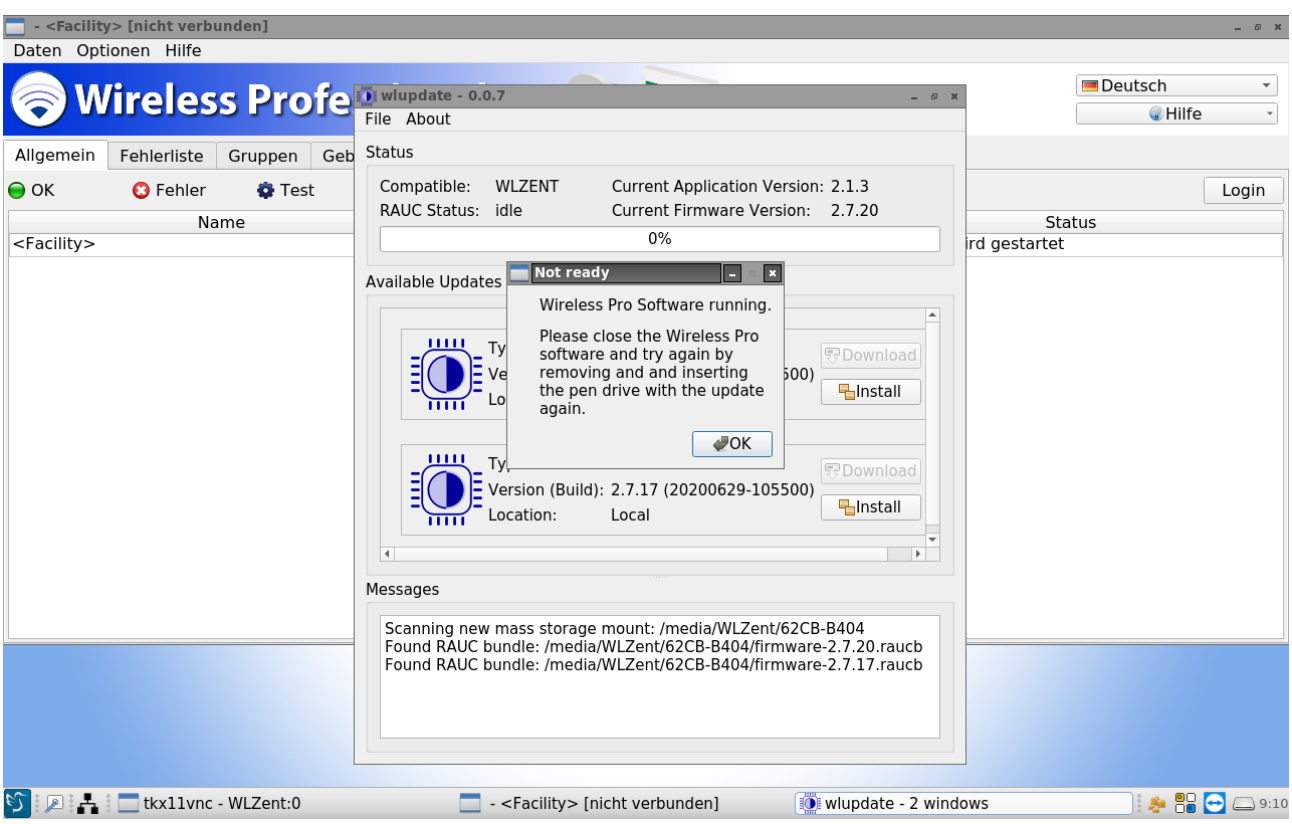

#### Figure 4wlupdate window with Wireless Professional software running

If the installed SD card is not available, the update cannot be performed.

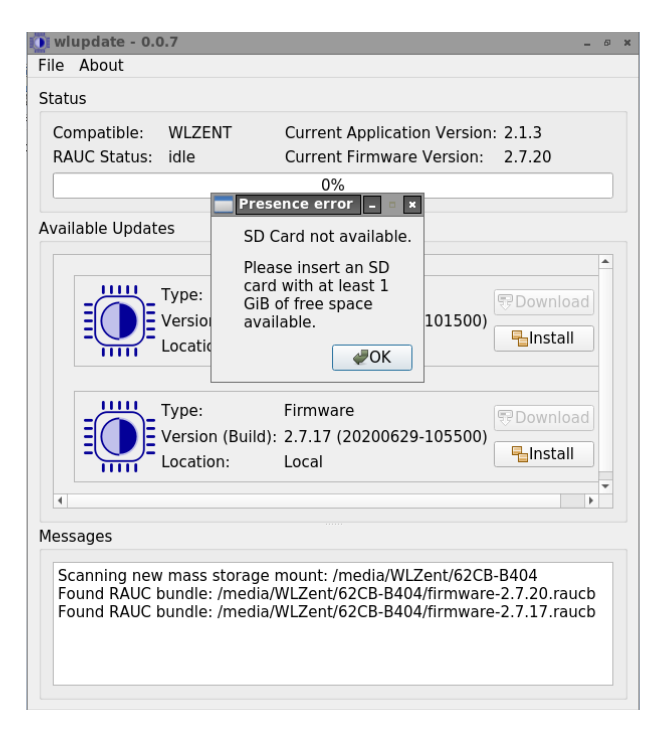

Figure 62 wlupdate SD card not available

# Wireless Professional WLZent

## *Operating Instructions*

Page 51/62

Once the "wlupdate" window has been confirmed by pressing the "OK" button, the Wireless Professional software can be closed. The "wlupdate – 0.0.4" window remains on screen. The update installation can be started by pressing the "Install" button.

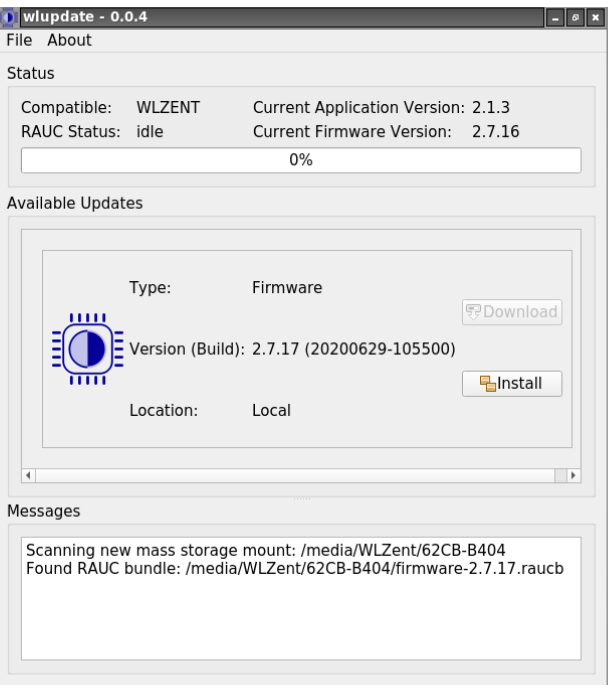

### Figure 63 wlupdate – 0.0.4 window

The update process is displayed in the update window.

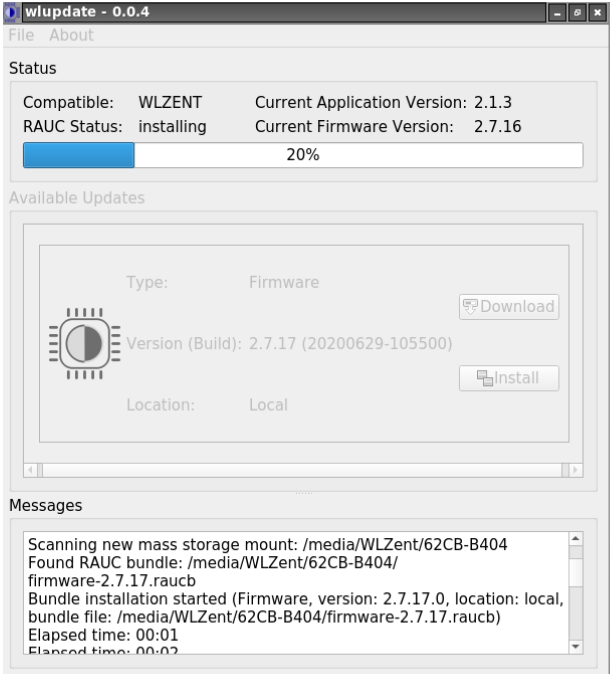

Figure 54 wlupdate - 0.0.4 window, update is being performed

Once the update has been completed, the WLZent is rebooted automatically.